## **[Bulletin de salaire : Temps partiel](https://www.impact-emploi-association.fr/2023/09/01/bulletin-de-salaire-temps-partiel-therapeutique/) [thérapeutique](https://www.impact-emploi-association.fr/2023/09/01/bulletin-de-salaire-temps-partiel-therapeutique/)**

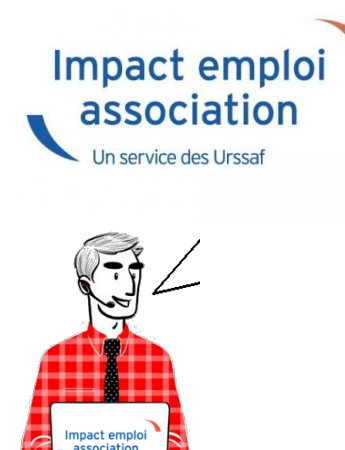

Fiche Pratique – Bulletin de salaire : Temps partiel thérapeutique

### ► **Contexte**

Pour rappel, **le mi-temps thérapeutique est une forme de travail à temps partiel pour raisons médicales** dont l'objectif est de favoriser la guérison du salarié. Celui-ci peut reprendre son activité professionnelle, **tout en continuant à percevoir des indemnités journalières de la Sécurité sociale pour les périodes non travaillées.**

**Nous tenions à vous alerter sur la bonne pratique en paie en cas de temps partiel thérapeutique.**

Il convient de saisir une absence liée au motif temps partiel thérapeutique. En effet **il est nécessaire de saisir une absence afin que le salarié puisse bénéficier des indemnités journalières de la Sécurité sociale**.

*–> A noter que la saisie pour absence temps partiel thérapeutique ne génère pas via la DSN l'attestation de salaire TPT à destination de la CNAM (Caisse Nationale d'Assurance Maladie).*

## ► **Procédure de saisie dans le logiciel**

Voici un exemple afin d'illustrer la procédure de saisie d'un salarié en mitemps thérapeutique qui **ne travaillerait que les lundis et mercredis**, à raison de 7h par jour. Pour le mois de juin **il ne travaillerait donc que 9**

**jours, soit 63h**.

Le mois de juin comportant 22 jours ouvrés, soit 154h réelles. Nous lui effectuons donc **une retenue pour absence de 91h.**

Au niveau de la **fiche du bulletin de salaire** du salarié, **rendez-vous sur l'onglet** *« Arrêt de travail » (1)*, puis dans le **1er onglet** *« Arrêt de travail » (2)* ;

-> dans le champ *« Date de début »*, il faut saisir le **1er jour du mois** ou le **1er jour de l'arrêt** pour temps partiel thérapeutique.

-> dans le champ *« Date de fin »*, il faut saisir **le dernier jour du mois** ou le **dernier jour de l'arrêt**.

**Sélectionnez le type de temps partiel thérapeutique** à l'aide de la liste déroulante *(3)* :

-> il faut ensuite indiquer **le nombre d'heures de retenue** pour cette absence.

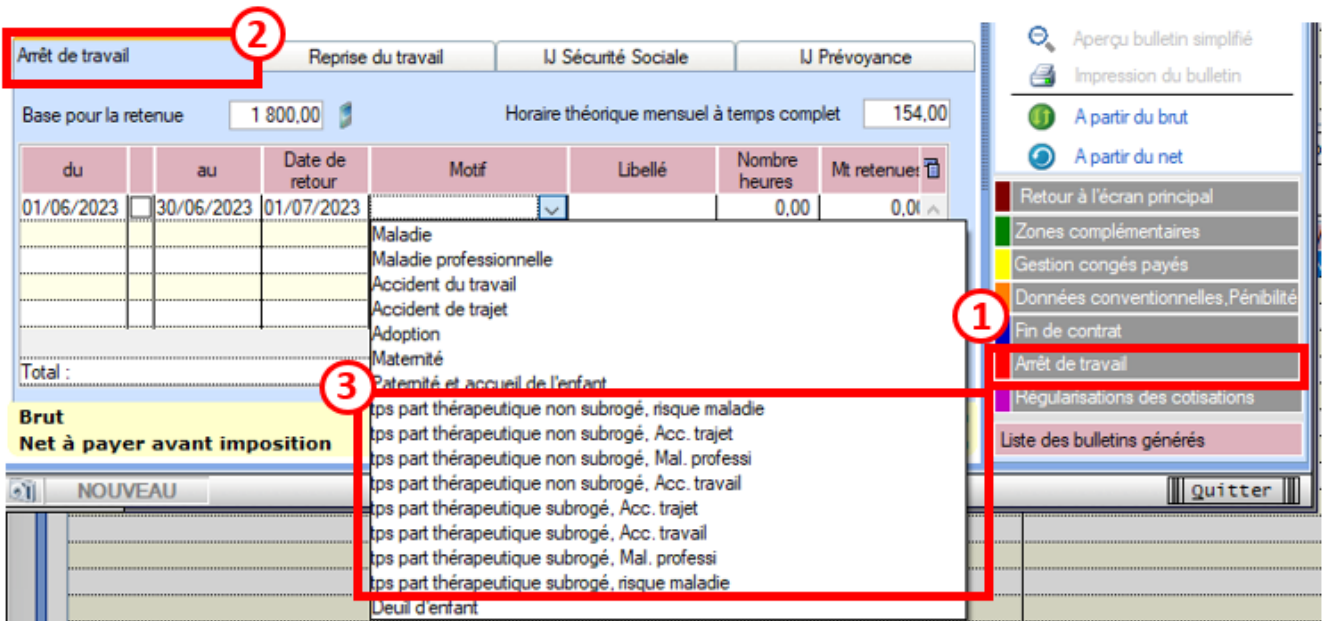

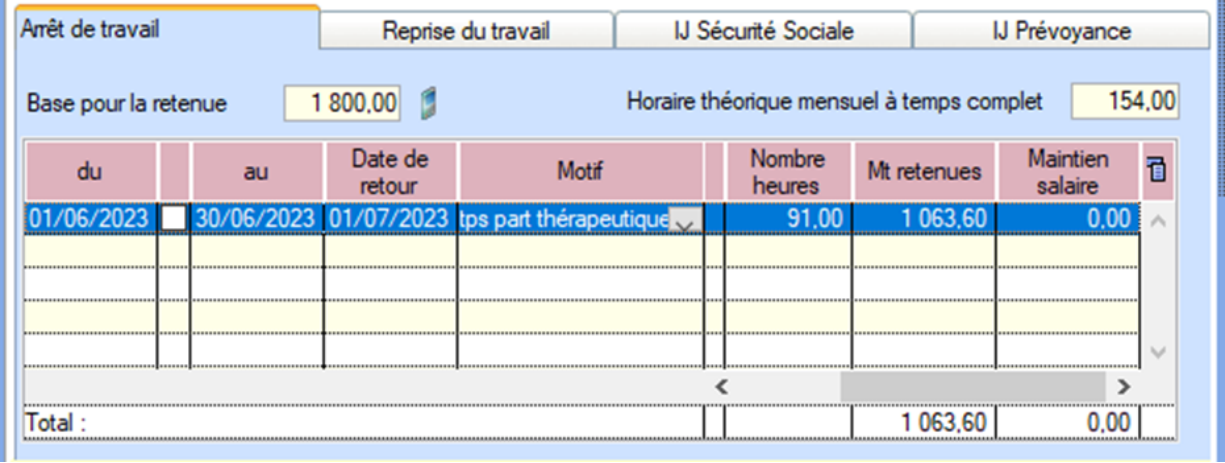

### *Résultat sur le bulletin*

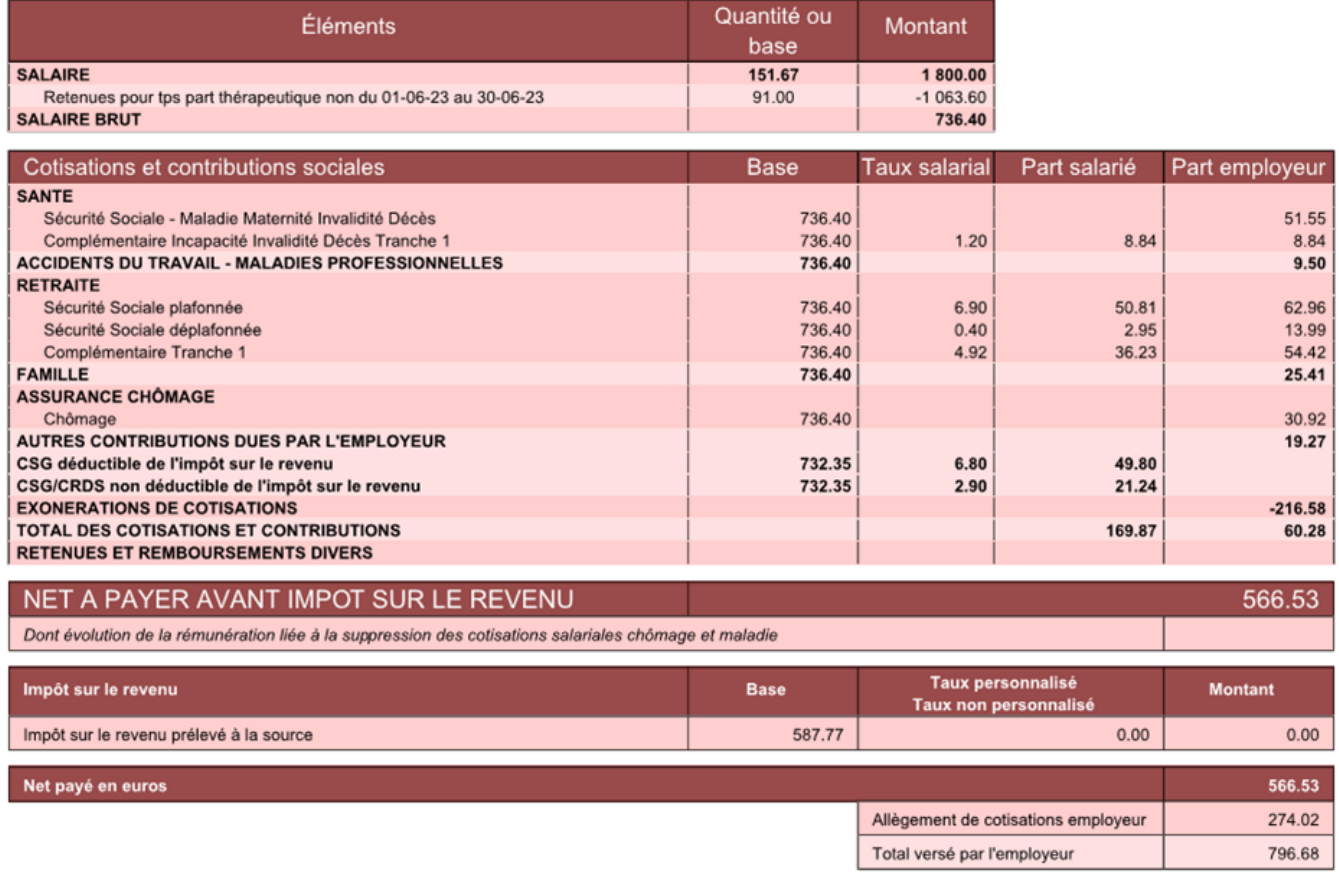

# **[OPCO non répertorié](https://www.impact-emploi-association.fr/2021/11/05/opco-non-repertorie/)**

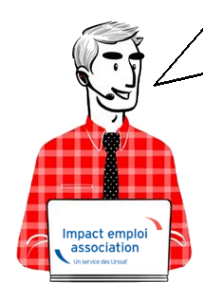

## **Fiche Pratique – Paramétrage : OPCO non répertorié**

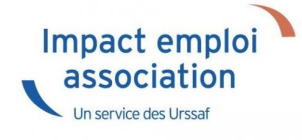

## ► **Contexte**

Dans le cadre du **recouvrement des cotisations formations légales par l'URSSAF** à partir de Janvier 2022, nous avons mis à votre disposition **une requête identifiant les employeurs pour lesquels aucun OPCO n'est répertorié.**

Il convient pour tous les employeurs concernés de **modifier l'OPCO non répertorié** en renseignant l**'organisme de formation pour lequel l'employeur adhère.**

## ► **Procédure**

Lancez la requête nommée *« 13 – Employeur OPCO non répertorié » Vous obtenez la liste des employeurs pour lesquels l'organisme de formation est renseigné en « OPCO non répertorié ».*

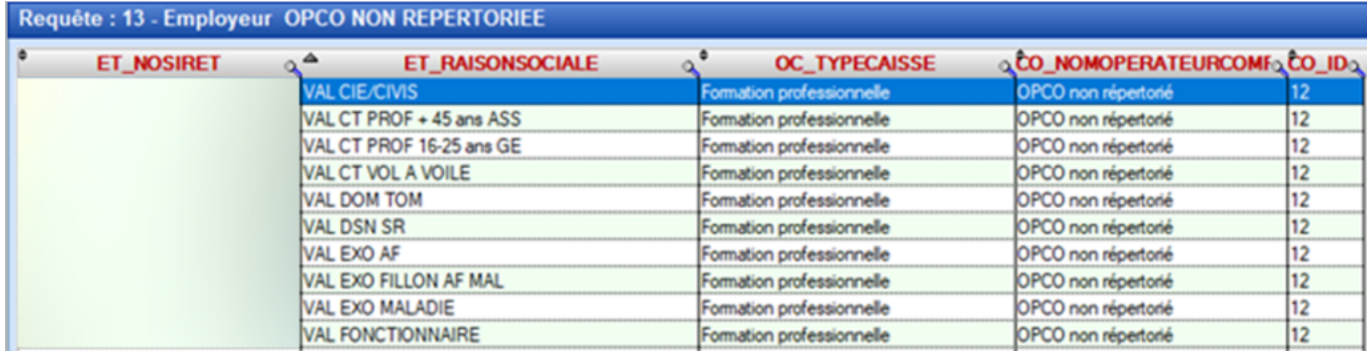

- Ouvrez la *« Fiche administrative de l'employeur » (1)*
- Cliquez sur l'onglet *« Identification des organismes » (2)*
- Sélectionnez la caisse *« OPCO non répertorié » (3)*

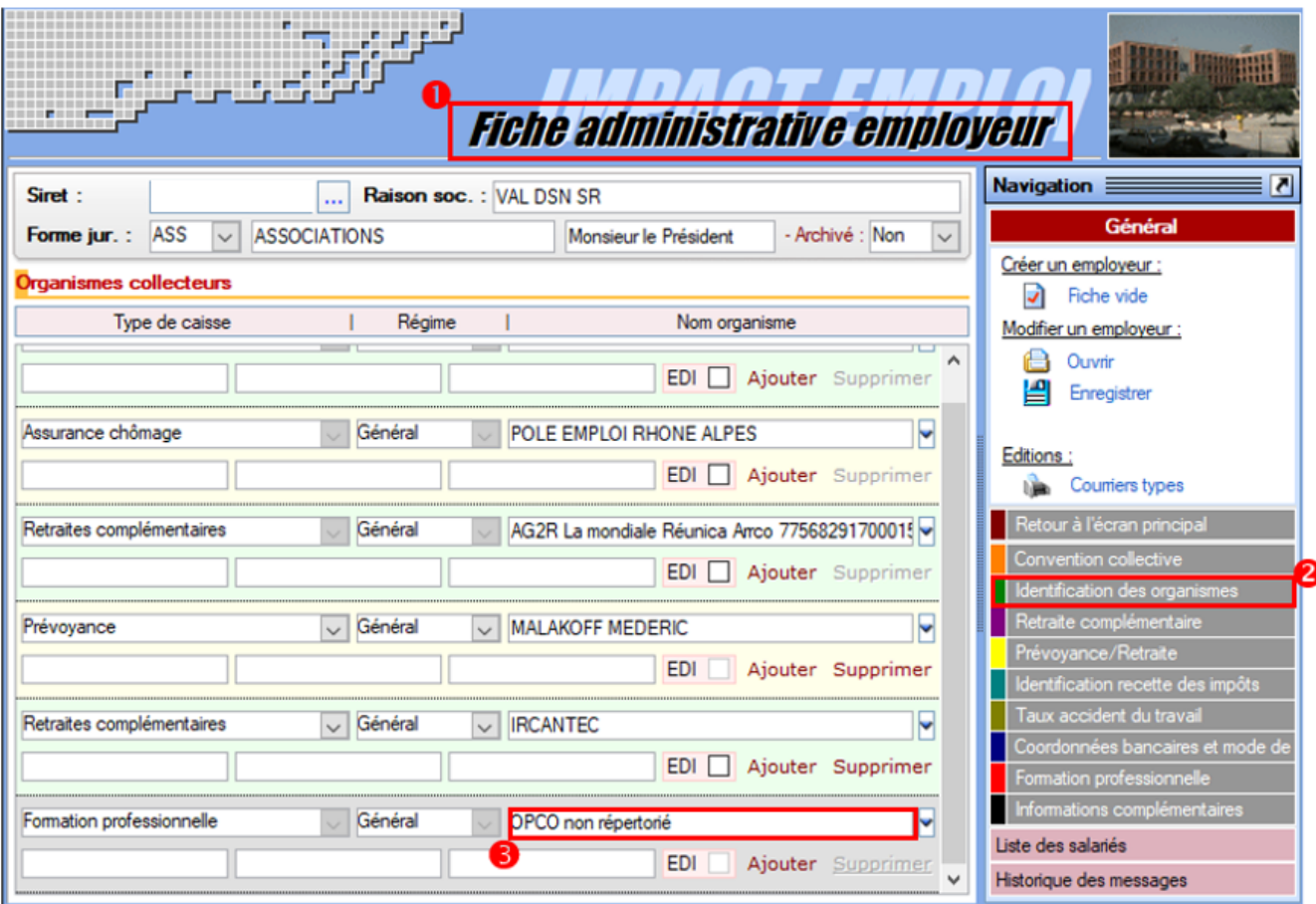

**Modifiez celle-ci** en renseignant une caisse **autre que** *« OPCO non répertorié »*

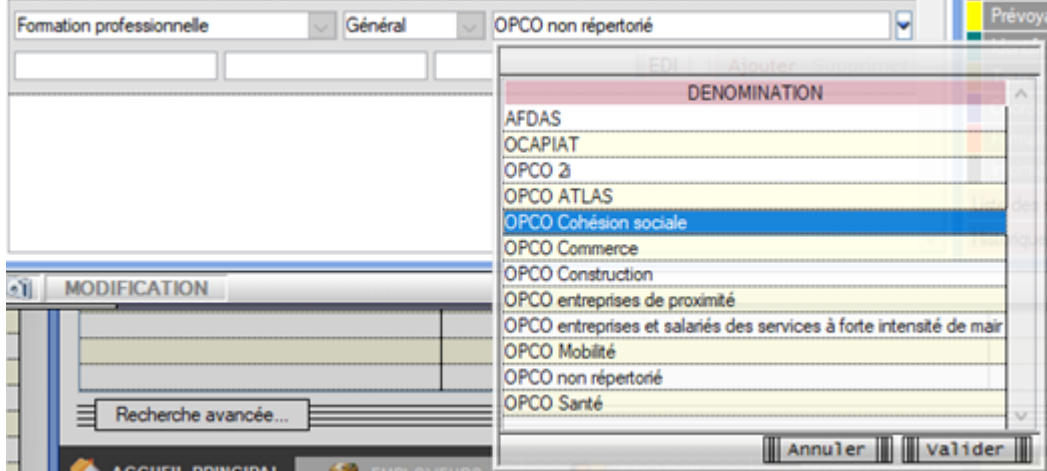

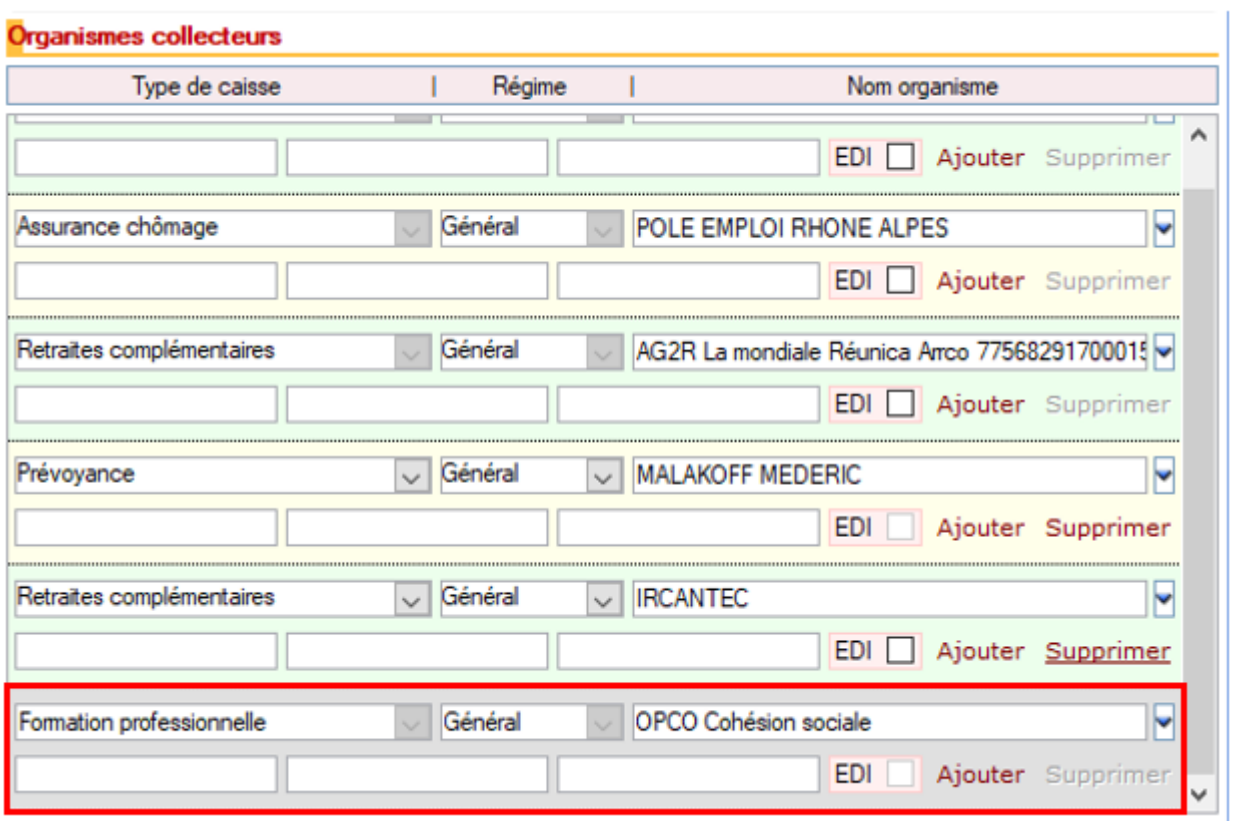

- Allez maintenant dans l'onglet *« Formation professionnelle » (1)*
- Sélectionnez *l'organisme (2)*
- Cliquez sur *« supprimer la formation » (3)* pour tous les contrats existants.

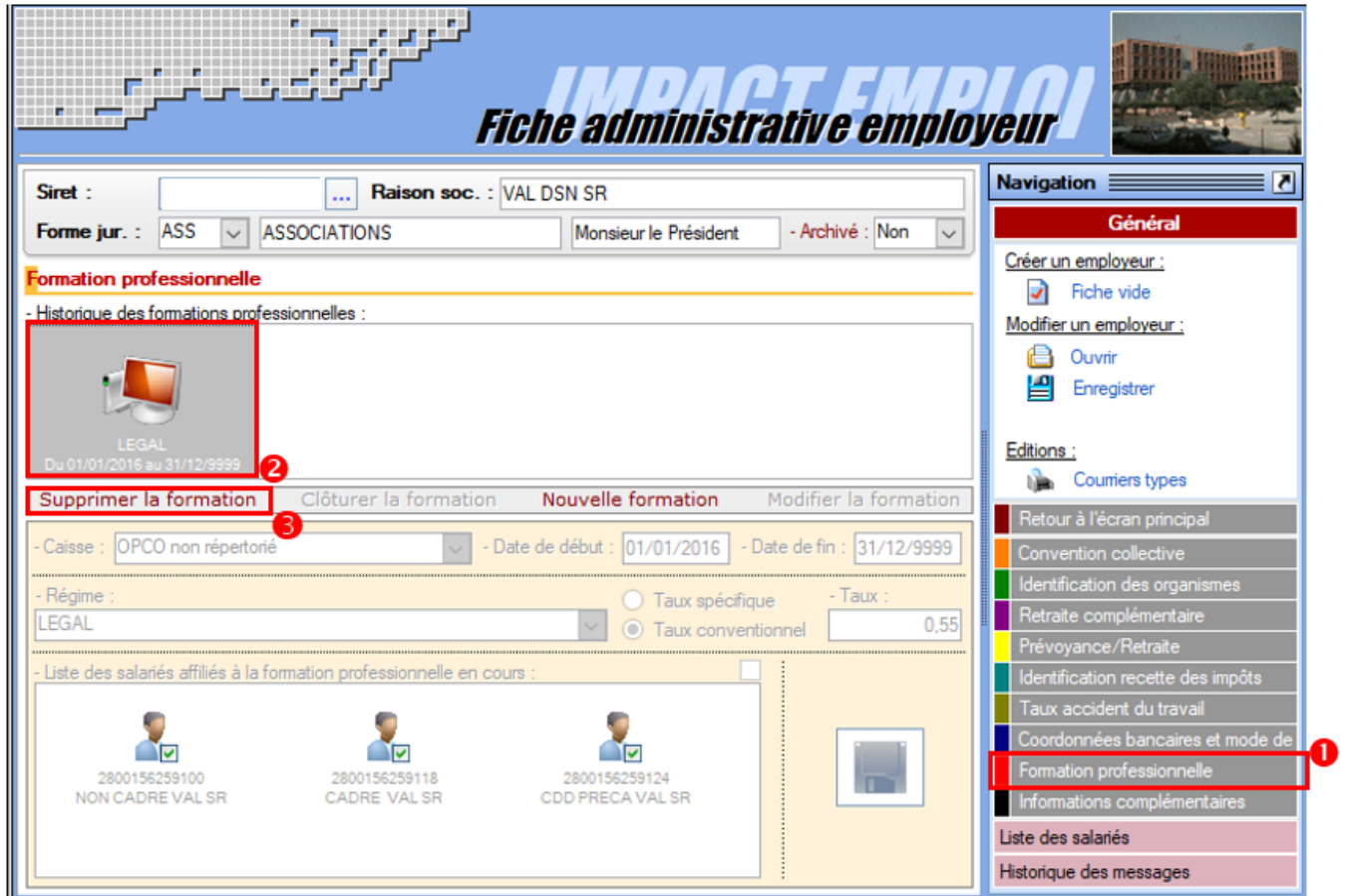

Confirmez **la suppression en cliquant sur oui**

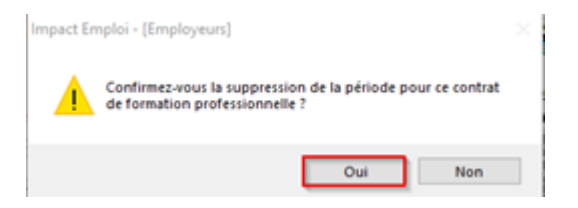

Le contrat de la formation professionnelle est à présent **supprimé pour l'employeur et les salariés sélectionnés**.

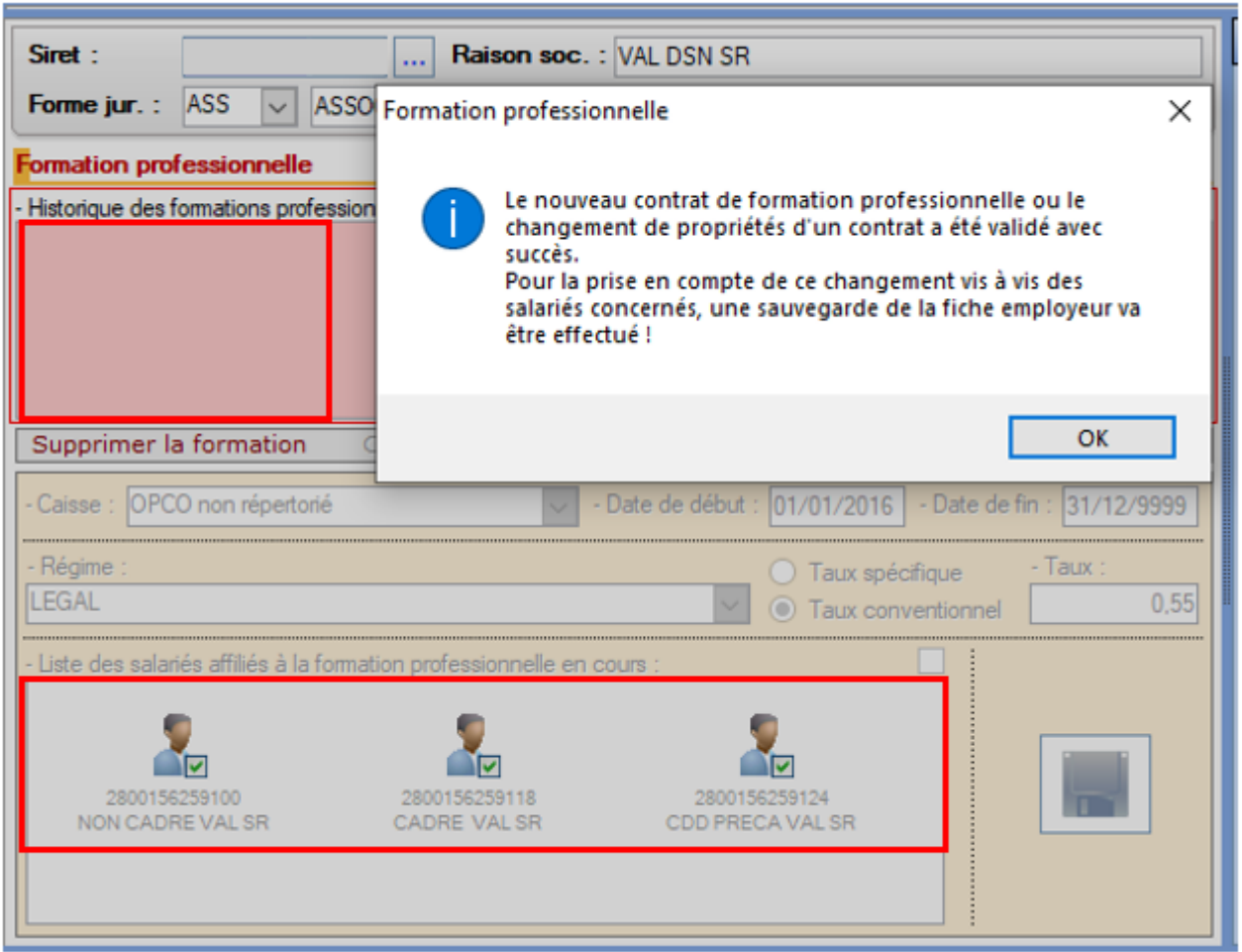

Créez dès maintenant le nouveau contrat de formation professionnelle, **il sera rattaché automatiquement aux salariés sélectionnés.**

> **La caisse OPCO Cohésion sociale sera renseignée automatiquement** puisque déjà renseignée au niveau des organismes complémentaires.

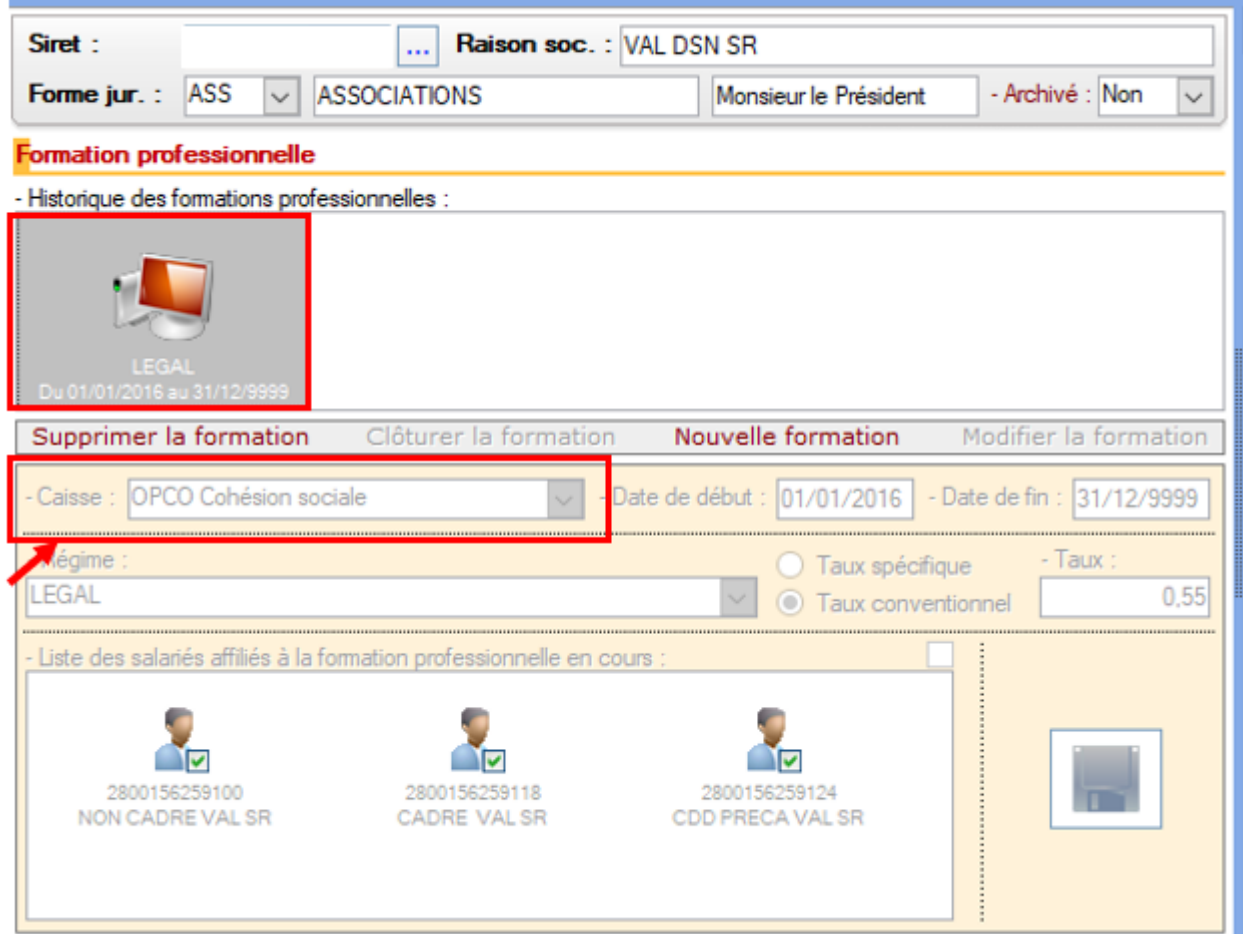

Pensez à **enregistrer** vos modifications au niveau de l'onglet *« Général »* de la **fiche administrative de l'employeur**.

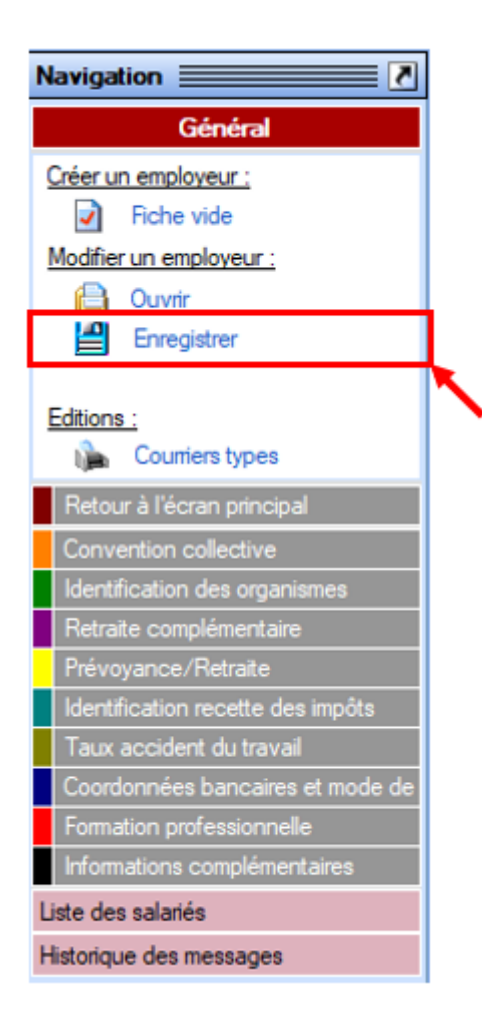

La procédure est terminée. **Vous n'avez pas besoin d'intervenir pour modifier le contrat de la formation professionnelle chez les salariés puisque les contrats sont mis à jour en même temps que celui de l'employeur.**

## **[FAQ du webinaire n°3 – Gestion des](https://www.impact-emploi-association.fr/2021/10/29/faq-du-webinaire-n3-gestion-des-regularisations/) [régularisations](https://www.impact-emploi-association.fr/2021/10/29/faq-du-webinaire-n3-gestion-des-regularisations/)**

**Une association nous a fait appliquer la mutuelle pour une salarié par erreur depuis plusieurs mois. Pouvons-nous utiliser le module de régularisations de cotisations dans ce cas ?**

*Tout à fait, il est prévu à cet effet. Il vous faudra alors saisir les lignes de régularisations de cotisations avec le signe négatif afin d'annuler celles-ci.*

**L'employeur a 2 taux AT différents car il a 2 activités différentes mais nous avons affecté à un salarié le mauvais taux. Comment procéder pour régulariser ?**

*La régularisation se passe de la même manière qu'une régularisation de taux AT erroné, à la différence que vous n'avez pas à clôturer le taux chez l'employeur s'il est utilisé pour d'autres salariés. Vous devez procéder à un changement de période sur le contrat du salarié afin de lui affecter le bon taux AT. Ensuite vous pourrez aller annuler les cotisations accident du travail erronées pour les périodes concernées et saisir les nouvelles cotisations avec le bon taux pour les mêmes périodes.*

**Une association nous a indiqué qu'un salarié devait avoir de la mutuelle depuis le début de son contrat, soit plusieurs années. Ne peut-on pas regrouper la régularisation par année ?**

*Non il faut bien détailler mois par mois les lignes de régularisations. Il est également important de ne pas indiquer plus d'une année de régularisations sur un bulletin. Dans votre cas il vous faudra étaler cette régularisation sur plusieurs mois. Ces conditions sont nécessaires pour la bonne transmission des informations en DSN.*

> Vous n'avez pas trouvé la réponse à votre question ? Vous pouvez nous contacter à l'adresse [impact-emploi-association@urssaf.fr](mailto:impact-emploi-association@urssaf.fr)

## **[FAQ du webinaire n°2 – Méthodologie](https://www.impact-emploi-association.fr/2021/10/06/faq-du-webinaire-n2-methodologie-sur-lintegration-du-pas/) [sur l'intégration du PAS](https://www.impact-emploi-association.fr/2021/10/06/faq-du-webinaire-n2-methodologie-sur-lintegration-du-pas/)**

**A partir de quelle date en général les CRM sont disponibles ?**

*La règle générale est de 8 jours après l'échéance de la DSN, cependant ce délai peut être supérieur.*

#### **Est-ce une obligation que de récupérer le taux sur Topaze ?**

*Non, ce n'est pas une obligation. Si vous souhaitez obtenir les taux « en anticipé » vous pouvez utiliser le service TOPAZE ou bien vous attendez 2 mois et ainsi vous appliquez le taux barème pour ces 2 mois.*

**Est-ce qu'un tiers de confiance peut faire la demande de DGFIP pour une association ?**

*Oui s'il obtient l'accord de l'employeur. Vous retrouverez des informations dans la fiche pratique « Gestion de l'espace professionnel DGFIP »*

**J'ai effectué une demande il y a quelques jours sur TOpaze. Je souhaite la retrouver, dois-je dois aller sur net entreprise, sur topaze ?**

*Il faut se rendre sur Net-Entreprise / autres services topaze puis consultation des demandes. Vous retrouverez ces informations dans la fiche pratique « Utilisation du service TOPAze ».*

#### **Que faut-faire si on oublie de remonter les CRM un mois ?**

*Vous avez un mois pour les remonter, passé ce délai contactez l'assistance.*

**En cas de mauvais taux appliqué, taux barème si j'ai bien compris, c'est au salarié de faire les démarches auprès de la DGFIP ? Ou bien il y a une action à faire de notre part ?**

*Le salarié doit régulariser la situation directement avec la DGFIP.*

**Devons-nous demander à chaque nouveau salarié s'il a un taux PAS personnalisé ?**

*Non, l'utilisation du service d'« Appel de Taux », appelé TOPAze, n'est pas obligatoire. Il s'agit d'un service mis à disposition des déclarants.*

**Pouvez-vous expliquer la marche à suivre si on apprend que le n° SIRET change après que la DSN soit déposée ?**

*Vous devez attendre d'avoir remonté vos taux PAS avant de modifier le SIRET.*

**Je viens de regarder, j'ai fait une demande sur TOpaze validée il y a quelques jours mais je n'ai aucun document. Dois-je dois attendre encore ?**

*Une fois la demande déposée, il faut attendre le retour du CRM nominatif sous 5 jours maximum dans l'onglet « Consultation des demandes ».*

**Comment obtenir les identifiants DGFIP ? J'ai envoyé un mail mais on ne m'a jamais répondu ?**

*La demande n'est pas à faire par mail mais il faut se rendre sur le site de la DGFIP https://www.impots.gouv.fr/portail/professionnel avec accord de l'employeur (voir FP « gestion de l'espace professionnel DGFIP » à ce sujet).*

**Sommes-nous obligés d'appliquer un taux ou pouvons-nous attendre de le recevoir de la DGFIP ?**

*Si les taux ne sont pas disponibles, alors il y aura application du taux barème par défaut. Le salarié pourra régulariser la situation directement avec la DGFIP.*

> Vous n'avez pas trouvé la réponse à votre question ? Vous pouvez nous contacter à l'adresse [impact-emploi-association@urssaf.fr](mailto:impact-emploi-association@urssaf.fr)

## **[Régularisations – Cotisation](https://www.impact-emploi-association.fr/2021/10/01/regularisations-cotisation-alsace-moselle-maladie-supplementaire/) [Alsace/Moselle maladie supplémentaire](https://www.impact-emploi-association.fr/2021/10/01/regularisations-cotisation-alsace-moselle-maladie-supplementaire/)**

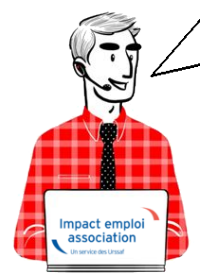

**Fiche Pratique – Régularisations – Cotisation Alsace/Moselle maladie supplémentaire**

Impact emploi association Un service des Urssaf

## ► **Contexte**

**L'onglet** *"Régularisations de cotisations" (accessible via la "Fiche du bulletin de salaire")* s'est enrichi par de **nouvelles fonctionnalités vous permettant de régulariser la cotisation Alsace Moselle maladie supplémentaire d'un bulletin concerné par l'activité partielle, antérieur sur la DSN du mois en cours.**

**L'exonération de la cotisation Alsace Moselle maladie supplémentaire** a été prise en compte dans le calcul du bulletin en cas de **chômage partiel**.

Cependant **cette exonération n'est présente que si le salarié est exonéré de CSG.**

> **Les lignes de cotisations sont :**

- Rattachées à la période d'emploi
- Prises en compte dans les extractions
- Intégrées à la DSN du mois en cours avec les dates de rattachements de la période d'emploi.

### ► **Procédure de régularisation de la cotisation**

#### **Cas pratique :**

-> *Salarié pour lequel l'employeur a versé, en Novembre 2020 :*

- Une indemnité d'activité partielle de 1260.38€
- Un complément d'activité partielle de 137.49€

Soit une assiette de 1397.87€ soumise à tort à la cotisation Alsace-Moselle maladie supplémentaire au taux de 1.50%.

#### **Procédure de régularisation :**

- A partir de la *« Fiche du bulletin de salaire »*, cliquez sur l'onglet
	- *« Régularisations des cotisations »*

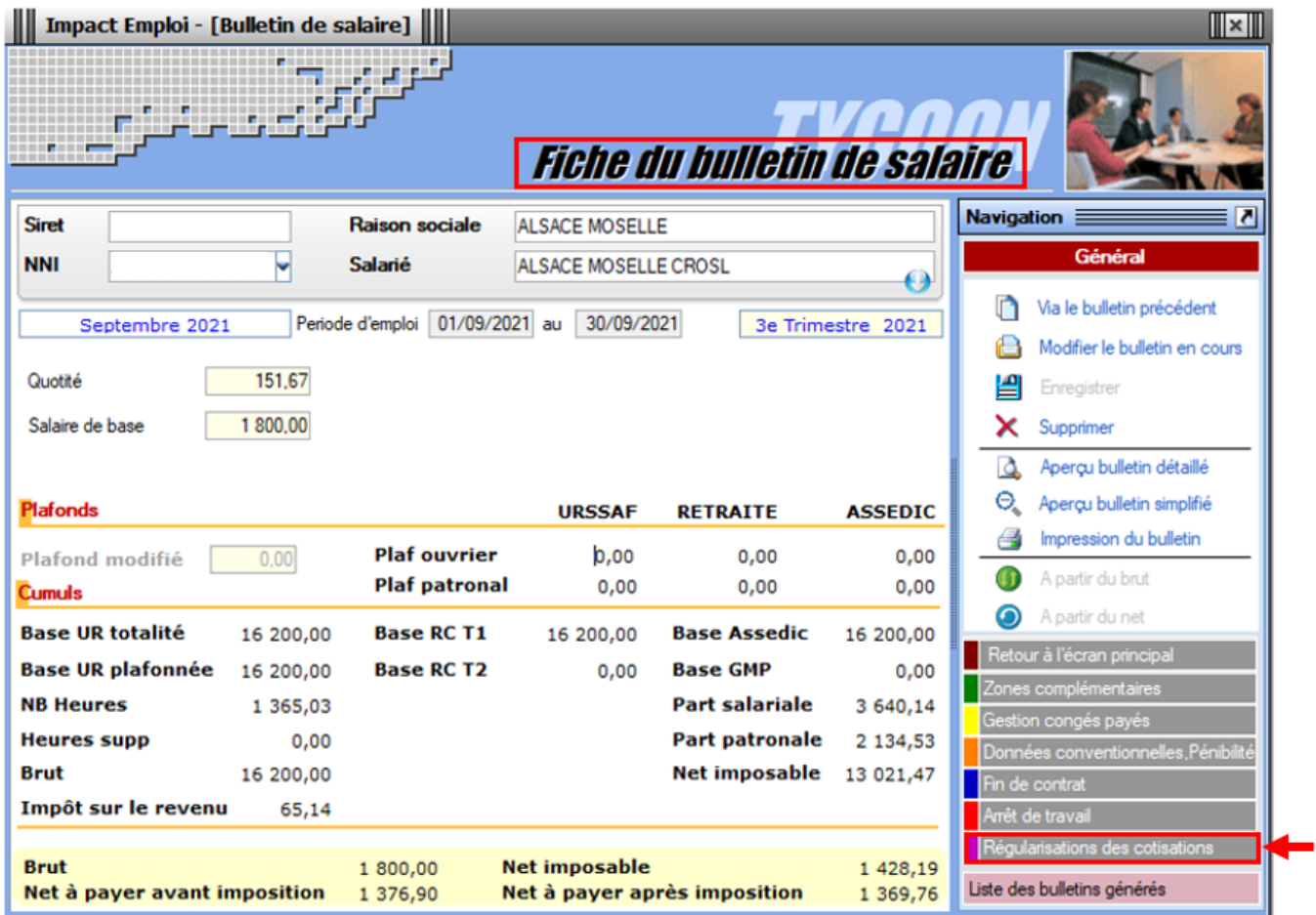

La fenêtre *"Régularisation de cotisations"* s'affiche.

1. Positionnez vous sur l'onglet *« Autres cotisations » (1)*, **sélectionnez la cotisation nommée** *« Maladie alsace chômage »* à partir de la liste déroulante *(2)* et indiquez la période, puis sélectionnez **le type de régularisation** *« Taux »* et renseignez le **montant de l'assiette** à régulariser *(3)*

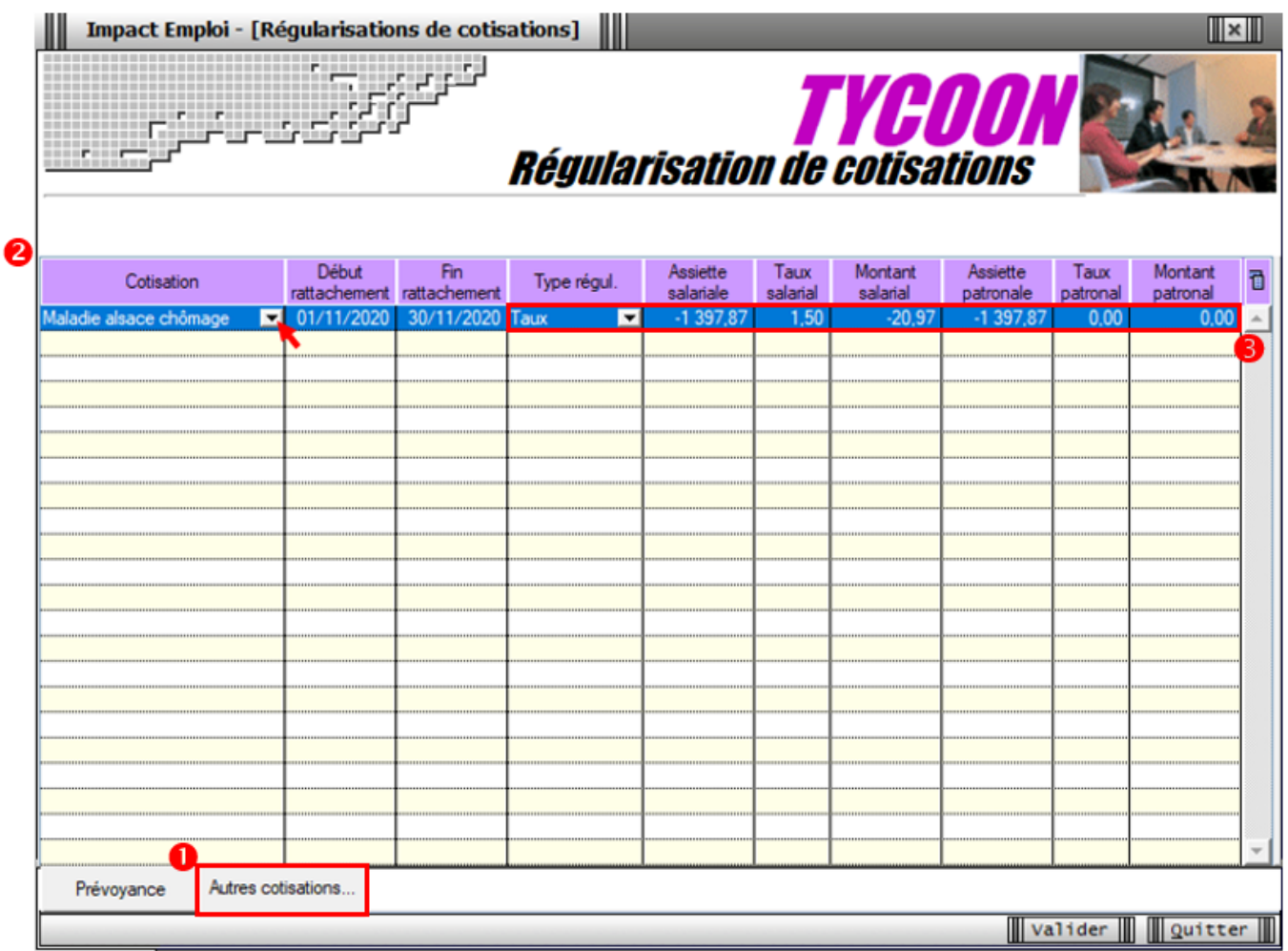

-> On renseigne ainsi une base négative de **1397.87** en assiette (1260.38 + 137.49) en date de rattachement du mois de **Novembre 2020.**

**Renseignez autant de lignes de cotisations que de mois à régulariser**

#### **Résultat sur le bulletin :**

**-> Nous voyons sur le bulletin de Septembre 2021, mois sur lequel nous avons fait cette régularisation, la régularisation de la cotisation de Novembre 2020** :

Durée des congés payés : Code Travail Art L. 3141-3 à 20 et L. 3164-9

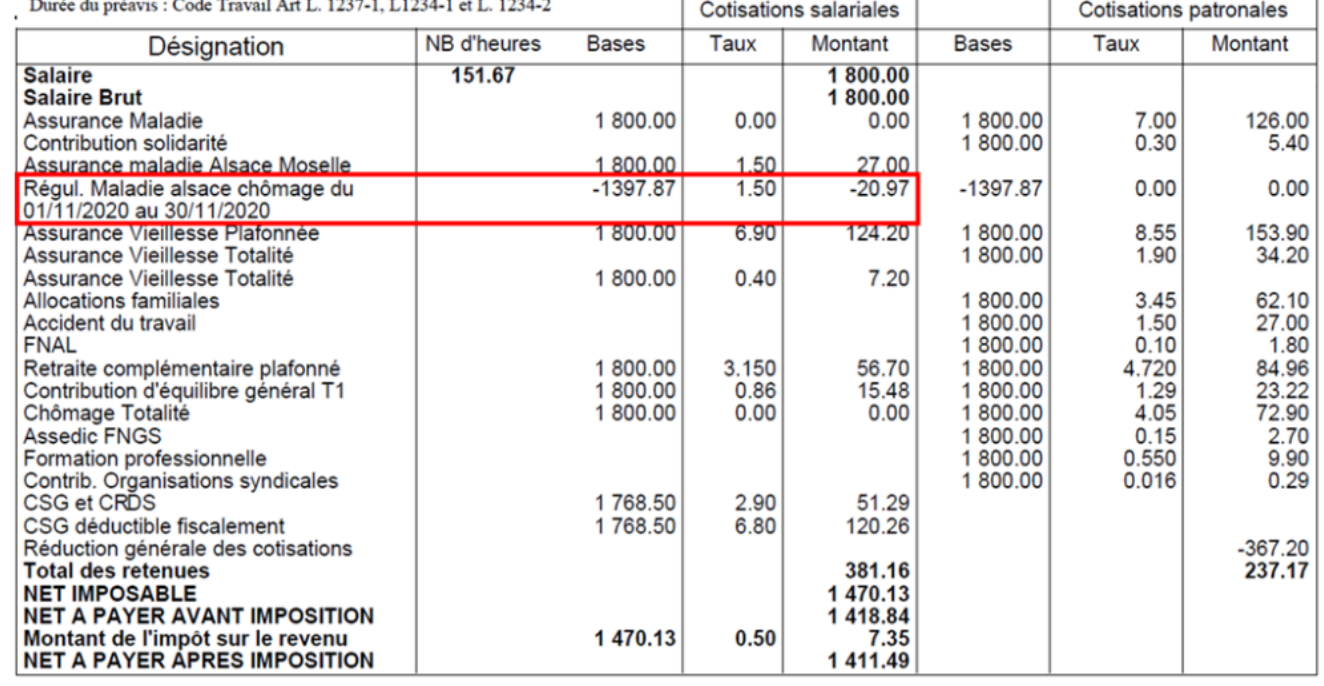

#### **-> Sur le bulletin simplifié, la régularisation figure sur la ligne** *« Régularisations de cotisations diverses »*.

Nous retrouvons donc le montant de la régularisation d'un montant de **-20.97€** :

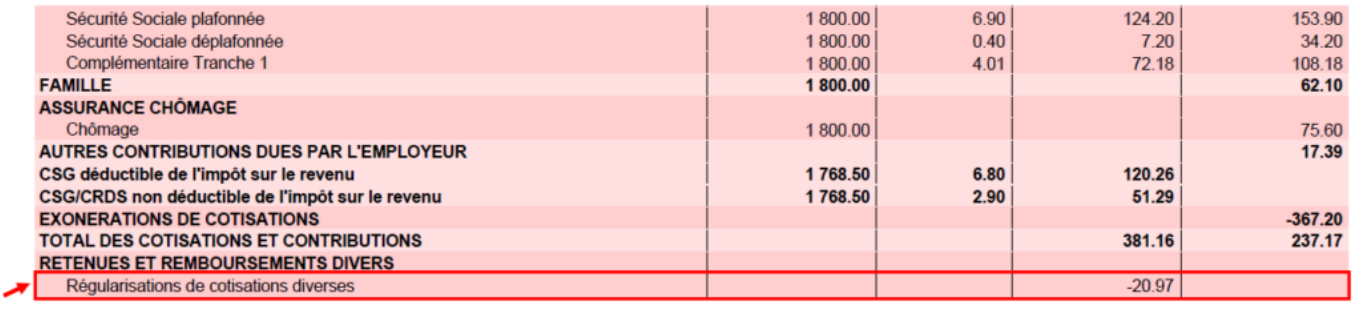

#### **Résultat sur le bordereau Urssaf :**

-> Vous retrouverez **1 bordereau pour chaque période régularisée. Pour le mois régularisé de Novembre 2020** par exemple, **le bordereau est daté de Septembre 2021** et **les lignes de régularisation sont datées de Novembre 2020** *(la référence BP « 2011 » correspond à Novembre 2020)*

### **DECLARATION UNIQUE DE COTISATIONS SOCIALES**

(Art. R243-13 DU CODE DE LA SECURITE SOCIALE) Cotisations du 01/09/2021 au 30/09/2021

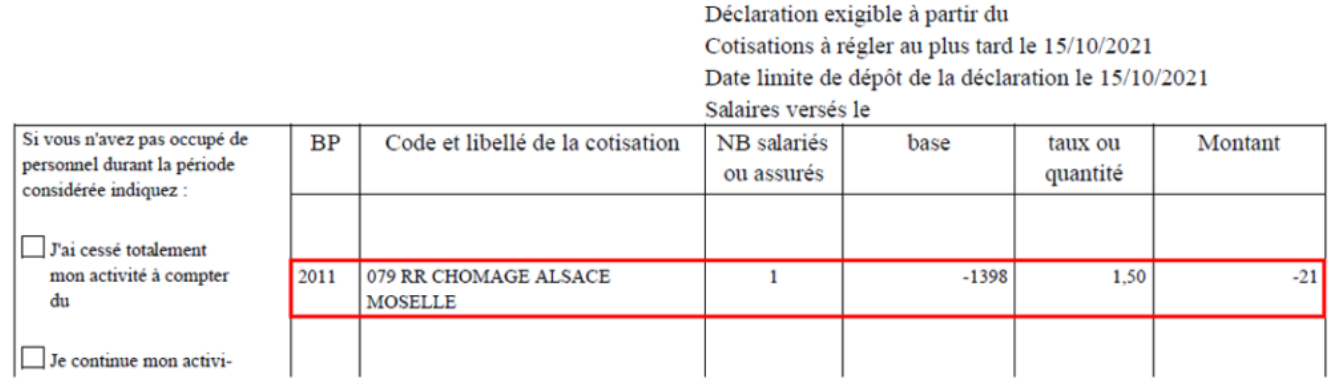

## **[Régularisations – Cotisation Taux](https://www.impact-emploi-association.fr/2021/10/01/regularisations-cotisation-taux-accident-du-travail/) [Accident du Travail](https://www.impact-emploi-association.fr/2021/10/01/regularisations-cotisation-taux-accident-du-travail/)**

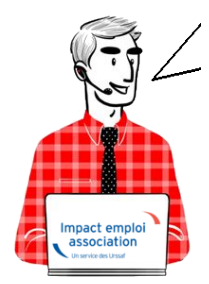

**Fiche Pratique – Régularisations – Cotisation Taux Accident du Travail**

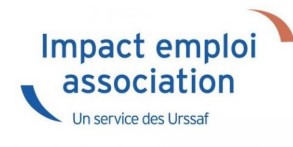

Cette régularisation s'applique uniquement pour régulariser une erreur de taux, communiquée par l'URSSAF.

### ► **Contexte**

**L'onglet** *"Régularisations de cotisations" (accessible via la "Fiche du bulletin de salaire")* s'est enrichi par de **nouvelles fonctionnalités vous permettant de régulariser le taux accident du travail d'un bulletin antérieur sur la DSN du mois en cours.**

> **Les lignes de cotisations sont :**

- Rattachées à la période d'emploi
- Prises en compte dans les extractions
- Intégrées à la DSN du mois en cours avec les dates de rattachements de la période d'emploi.

Nouvelles consignes : **désormais,** la régularisation des **DSN précédentes** doit être effectuée en **annulant le montant initialement déclaré** et en effectuant **une nouvelle déclaration avec le nouveau montant.**

## ► **Procédure de régularisation de la cotisation**

#### **Cas pratique :**

-> *Salarié pour lequel le taux AT a été renseignée à 1.90% du 01/01/2021 au 31/08/2021*

Or le salarié aurait dû cotiser au taux de 1.60%. Nous allons régulariser les cotisations sur le bulletin de Septembre.

#### **Procédure de régularisation :**

A partir de la *« Fiche du bulletin de salaire »*, cliquez sur l'onglet *« Régularisations des cotisations »*

| $\mathbb{R}^n$<br>Impact Emploi - [Bulletin de salaire]                                |                       |                               |                                            |                  |                                                                 |
|----------------------------------------------------------------------------------------|-----------------------|-------------------------------|--------------------------------------------|------------------|-----------------------------------------------------------------|
|                                                                                        |                       |                               | <i><b>Fiche du bulletin de salaire</b></i> |                  |                                                                 |
| <b>Siret</b>                                                                           | <b>Raison sociale</b> | <b>REGULARISATION TAUX AT</b> |                                            |                  | Navigation $\equiv$                                             |
| <b>NNI</b>                                                                             | Salarié               | <b>VAL REGUL</b>              |                                            |                  | Général                                                         |
| 01/09/2021 au<br>Periode d'emploi<br>30/09/2021<br>Septembre 2021<br>3e Trimestre 2021 |                       |                               |                                            | Θ                | E<br>Via le bulletin précédent<br>Modifier le bulletin en cours |
| 43.75<br>Quotité                                                                       |                       |                               |                                            |                  | Enregistrer                                                     |
| 710,00<br>Salaire de base                                                              |                       |                               |                                            |                  | Supprimer<br>x                                                  |
|                                                                                        |                       |                               |                                            |                  | Aperçu bulletin détaillé<br>۱ð                                  |
| Plafonds                                                                               |                       | <b>URSSAF</b>                 | <b>RETRAITE</b>                            | <b>ASSEDIC</b>   | Θ.<br>Aperçu bulletin simplifié                                 |
| 0.00<br>Plafond modifié                                                                | <b>Plaf ouvrier</b>   | 0,00                          | 0,00                                       | 0.00             | Impression du bulletin<br>e                                     |
| <b>Cumuls</b>                                                                          | <b>Plaf patronal</b>  | 0,00                          | 0.00                                       | 0.00             | A partir du brut                                                |
| <b>Base UR totalité</b><br>5 760,00                                                    | <b>Base RC T1</b>     | 5 760,00                      | <b>Base Assedic</b>                        | 5 760,00         | A partir du net                                                 |
| <b>Base UR plafonnée</b><br>5 760,00                                                   | <b>Base RC T2</b>     | 0,00                          | <b>Base GMP</b>                            | 0,00             | Retour à l'écran principal                                      |
| <b>NB Heures</b><br>393,75                                                             |                       |                               | <b>Part salariale</b>                      | 1 428,48         | Zones complémentaires                                           |
| <b>Heures supp</b>                                                                     | 0,00                  |                               | <b>Part patronale</b>                      | 1829,92          | Gestion congés payés                                            |
| <b>Brut</b><br>5 760,00                                                                |                       |                               | <b>Net imposable</b>                       | 4 761,10         | Données conventionnelles,Pénibilité<br>Fin de contrat           |
| Impôt sur le revenu                                                                    | 0,00                  |                               |                                            |                  | Arrêt de travail                                                |
|                                                                                        |                       |                               |                                            |                  | Régularisations des cotisations                                 |
| <b>Brut</b><br>Net à payer avant imposition                                            | 710,00<br>541,38      | <b>Net imposable</b>          | Net à payer après imposition               | 586,51<br>541,38 | Liste des bulletins générés                                     |

La fenêtre *"Régularisations de cotisations"* s'affiche.

Positionnez-vous sur l'onglet *« Autres cotisations » (1)*, sélectionnez la cotisation nommée *« AT »* à partir de la liste déroulante *(2)* et indiquez la période, puis sélectionnez le type de régularisation *« Taux » et renseignez le montant de l'assiette à régulariser (3)*

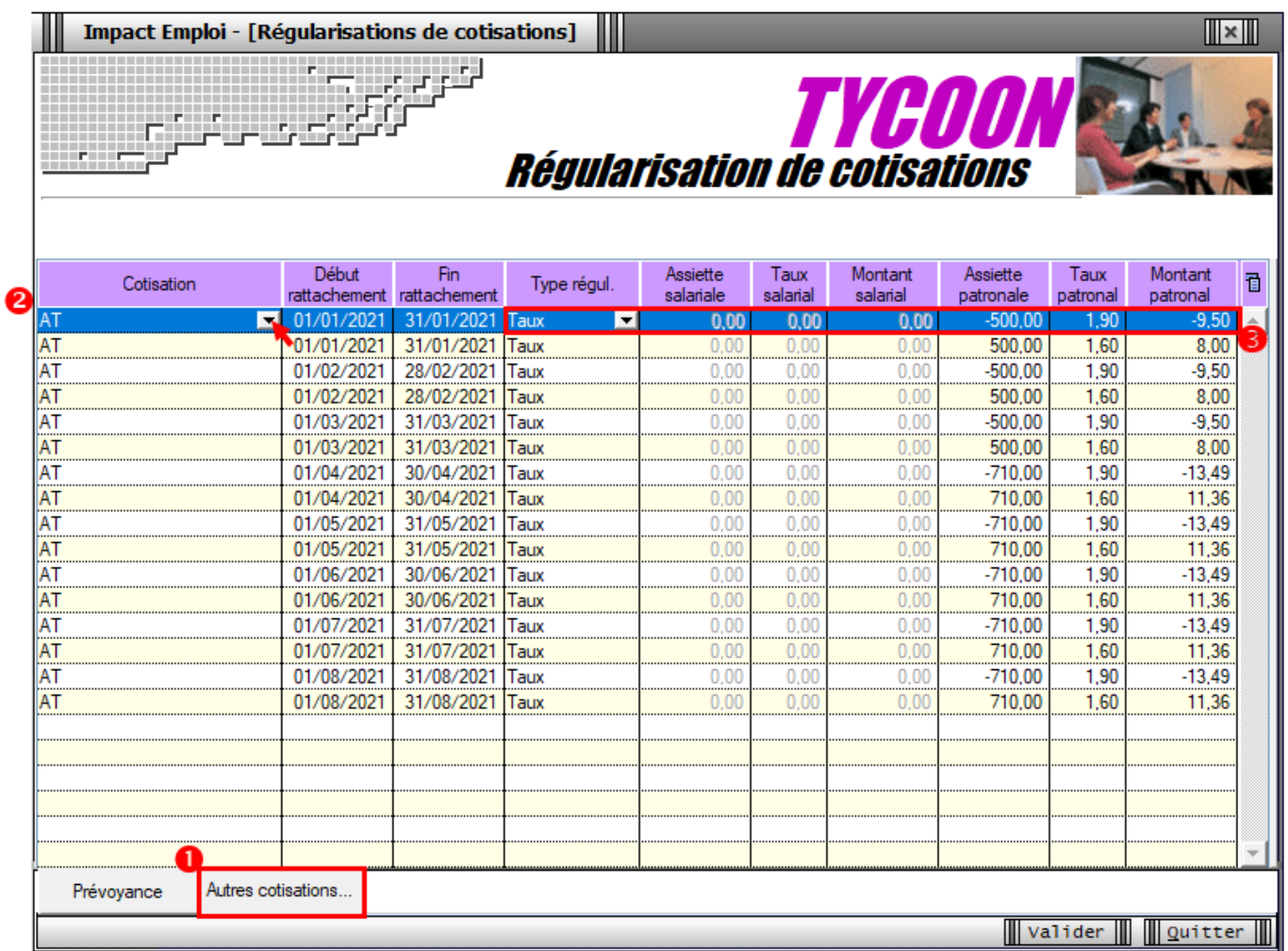

-> Dans notre cas, on renseigne **l'assiette déclarée sur chaque mois** (de Janvier à Août) ainsi que le taux déclaré en indiquant un signe négatif devant l'assiette pour annuler cette cotisation. Puis on renseigne **l'assiette qui aurait dû être déclarée sur chaque mois** avec le bon taux accident du travail à 1.60%.

**Le principe de régularisation du taux Accident du Travail est le mode « annule et remplace », méthode préconisée par l'Urssaf.**

**Renseignez autant de lignes de cotisations que de mois à régulariser**

#### **Résultat sur le bulletin :**

**-> Nous voyons sur le bulletin de Septembre 2021, mois sur lequel nous avons fait cette régularisation, les différentes lignes de régularisations** *(de Janvier à Aout)* :

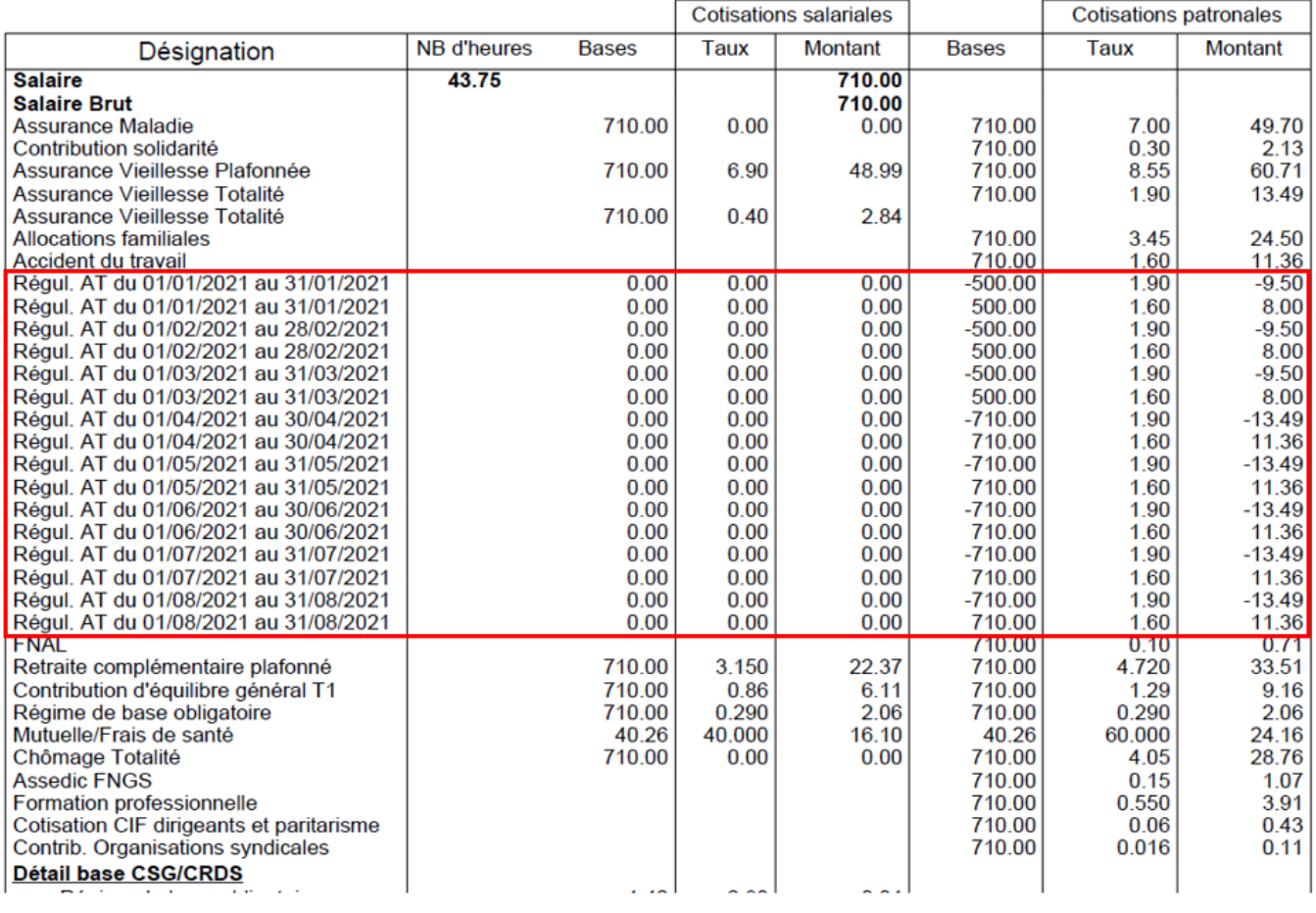

#### **-> Sur le bulletin simplifié, la régularisation figure sur la ligne** *« Régularisations de cotisations diverses »*

Nous retrouvons donc le total des différents mois de régularisations avec **un montant global de -15.15€ en part patronale.**

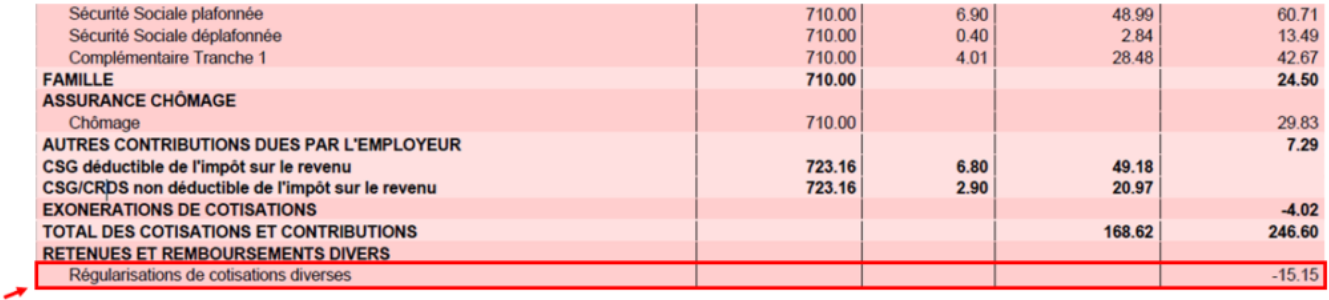

#### **Résultat sur le bordereau Urssaf :**

-> Vous retrouverez **1 bordereau pour chaque période régularisée**. **Pour le mois régularisé de Janvier 2021** par exemple, **le bordereau est daté de Septembre 2021** et **les lignes de régularisation sont datées de Janvier 2021** *(la référence BP « 2101 » correspond à Janvier 2021)*

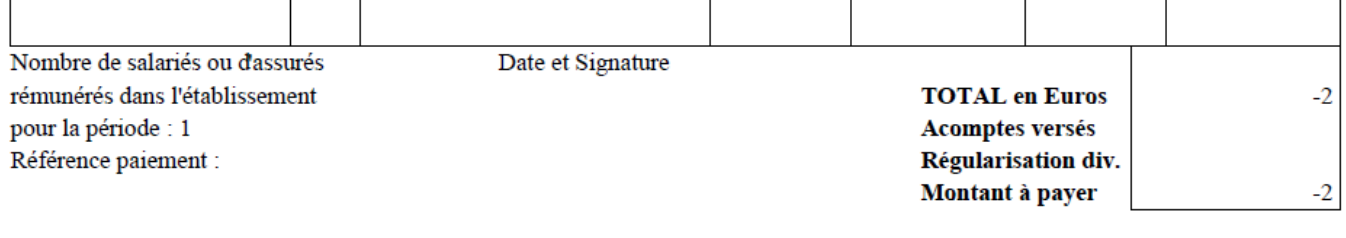

## **[Régularisations – Changement de](https://www.impact-emploi-association.fr/2021/06/29/regularisation-pour-un-changement-de-periode-a-titre-retroactif/) [période à titre rétroactif](https://www.impact-emploi-association.fr/2021/06/29/regularisation-pour-un-changement-de-periode-a-titre-retroactif/)**

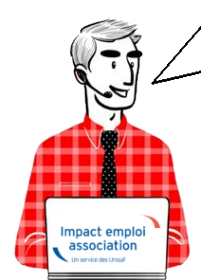

**Fiche Pratique – Régularisations. Changement de période à titre rétroactif**

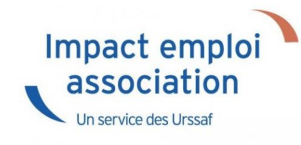

## ► **Contexte**

Pour vos **régularisations**, vous pouvez désormais saisir **un changement de période à titre rétroactif** si la date de début de la dernière période est inférieure à la date de prise en compte de la nouvelle modification.

### ► **Exemple**

Vous devez revenir sur le bulletin du mois de Mai 2021 pour modifier le nombre d'heures au contrat. Vous pouvez saisir la modification du contrat puisque la date de début de la dernière période au 01/04/2021 est inférieure à la date du 01/05/2021

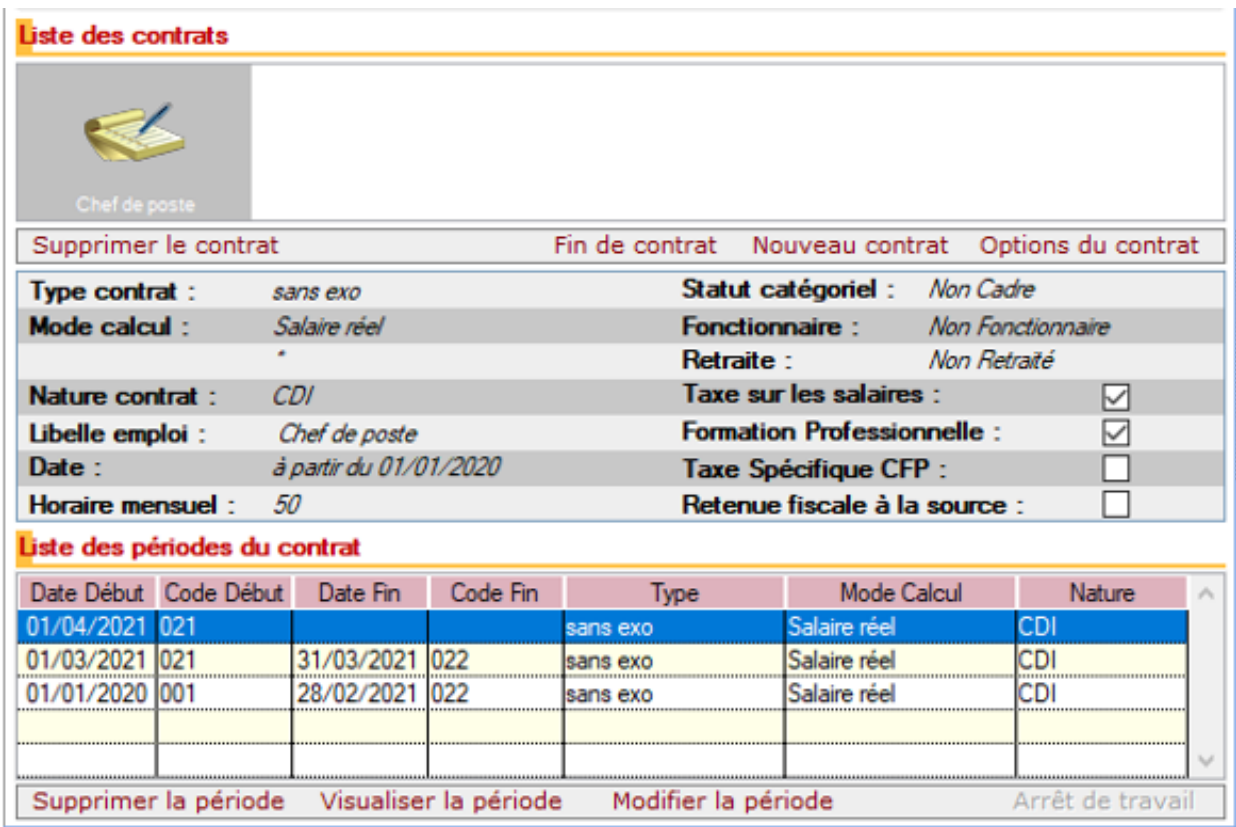

**Commencez par saisir le changement des caractéristiques du contrat, au 30/04/2021 dans notre exemple**

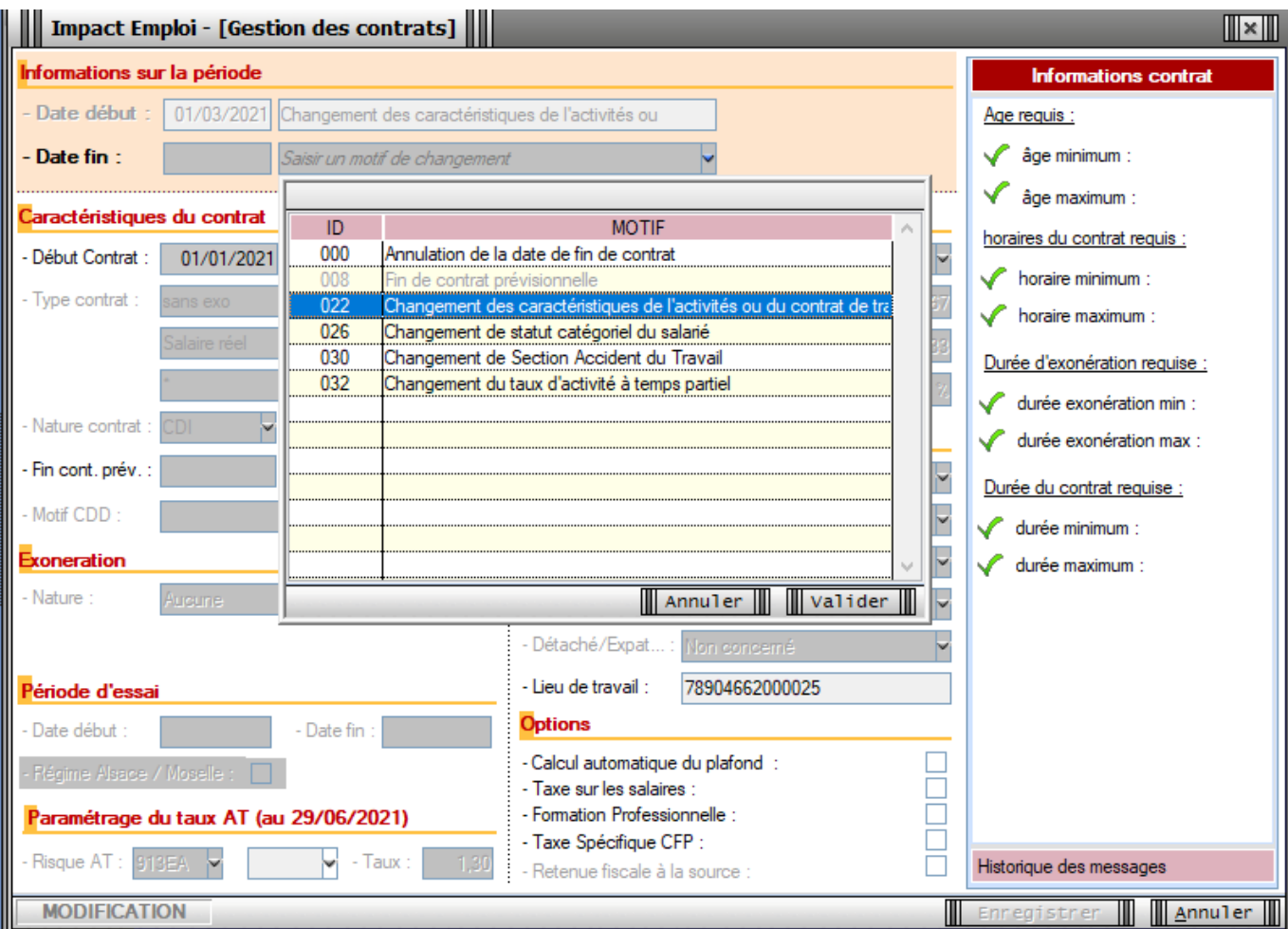

### **L'enregistrement est bien effectué au niveau du contrat**

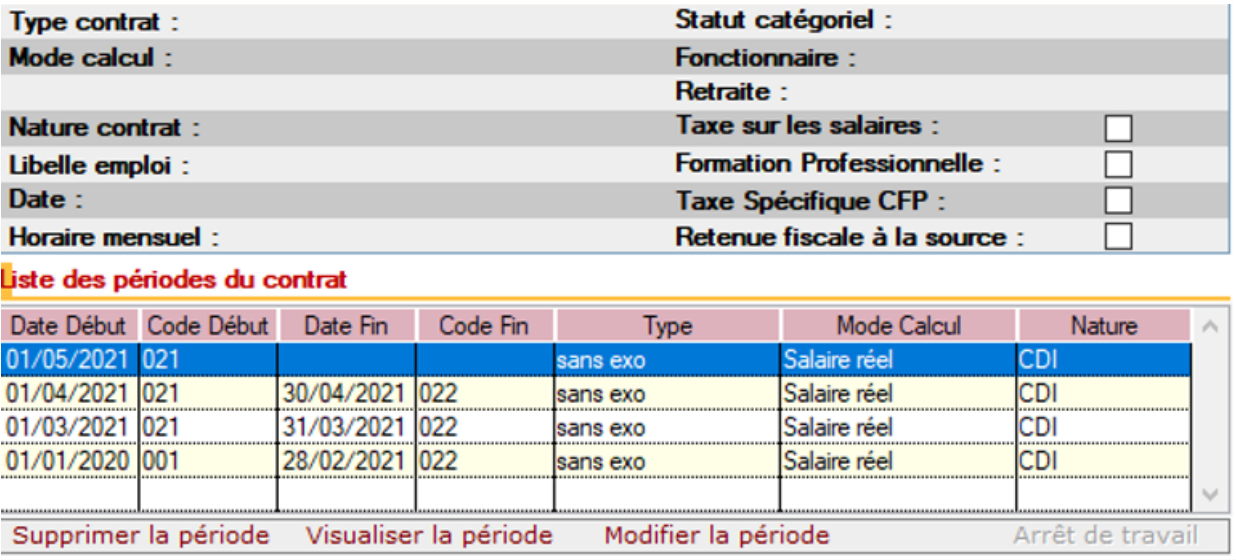

Vous pouvez désormais régulariser le bulletin du mois de Mai **à partir du module de régularisation de bulletin**. Les nouvelles modalités du contrat à partir du 01/05/2021 seront bien reprises dans le bulletin rectifié.